## 索学 2.4G 无线麦克风 W7 系统设置

 $\left\vert \psi \right\rangle$ 

1.鼠标右键点击显示屏右下角的扬声器

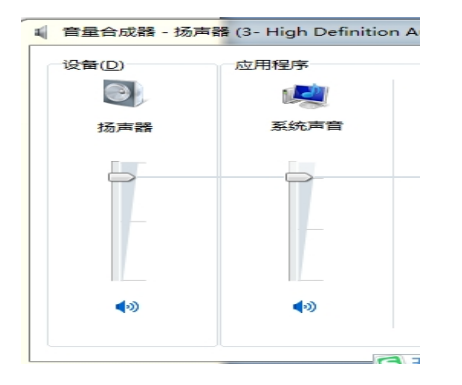

2.点击菜单中的(音量合成器),打开此页面

3.点击(系统声音)出现下面此页面。

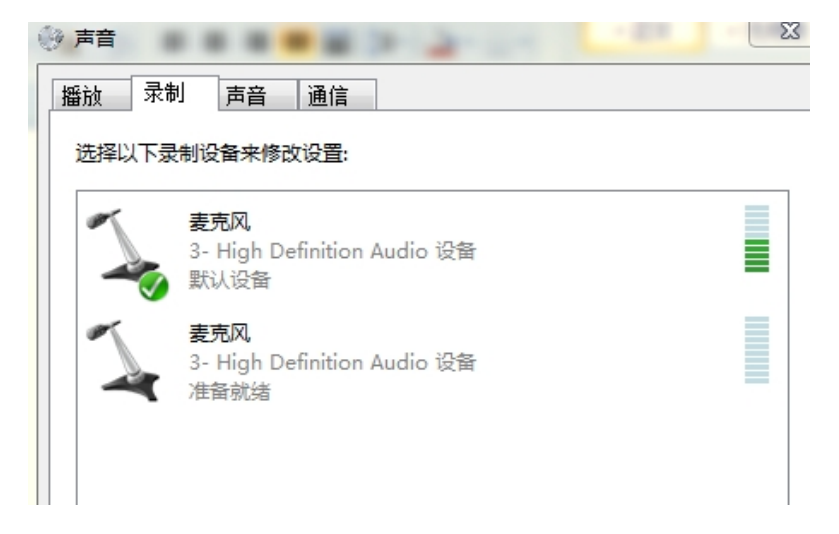

4.双击准备就绪的麦克风,即下面的麦克风。(注意不要点上面电脑内置麦克风)。出现

## 下图:

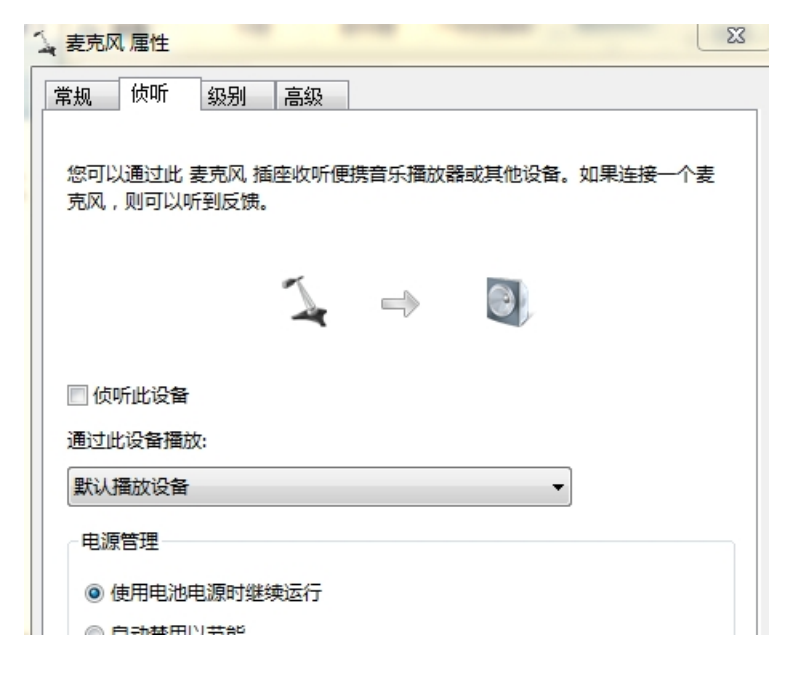

4.点击"侦听"栏,在"侦听此设备"打"√"。按确定。如果出现噪 音大,请点击"级别",出现下图: 麦克风设置为 OdB

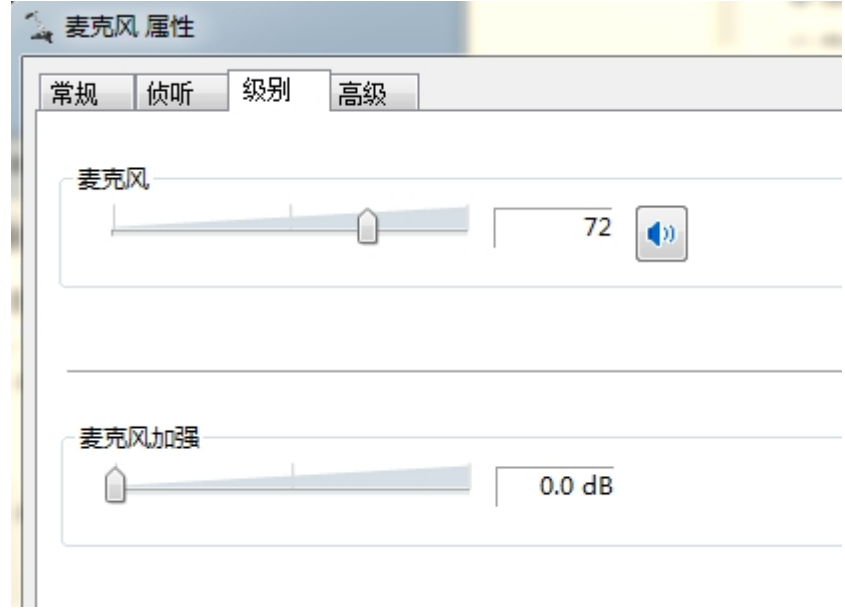

珠海市精峰电子科技有限公司 2013-05-13